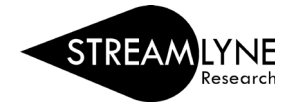

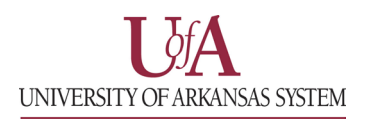

## IACUC: UPDATING THE SPECIAL REVIEW TAB (FOR PROTOCOLS)

The Special Review Tab (for protocols) is designed to record other special reviews linked to your protocol. For example, your IACUC protocol may also be linked to biosafety, hazardous substances, wildlife permits, etc.

If you do not have additional special reviews linked to this protocol, you can skip this section.

- 1) Click the **Special Review** tab**.**
- 2) Under **Type,** click the drop-down menu to select the additional special review that corresponds with your protocol.

*Note: Additional IACUC protocols can be linked directly to your protocol and follow a different process than for other special review types. If linking an IACUC protocol, follow the instructions on the next page instead.*

- 3) Under **Approval Status**, click the drop-down menu to select the appropriate status of your additional special review.
- 4) Based on the approval status you selected, enter the additional Protocol Number, Application Date, Approval Date and Expiration Date if applicable. Comments are optional.
	- a. If you select Animal Usage (IACUC), the only approval status option is 'Not yet applied'.
- 5) Click the **Add** button to add this information to the protocol. Repeat steps 2 through 5 for each additional special review linked to this protocol.
- 6) Click the **Save** button.

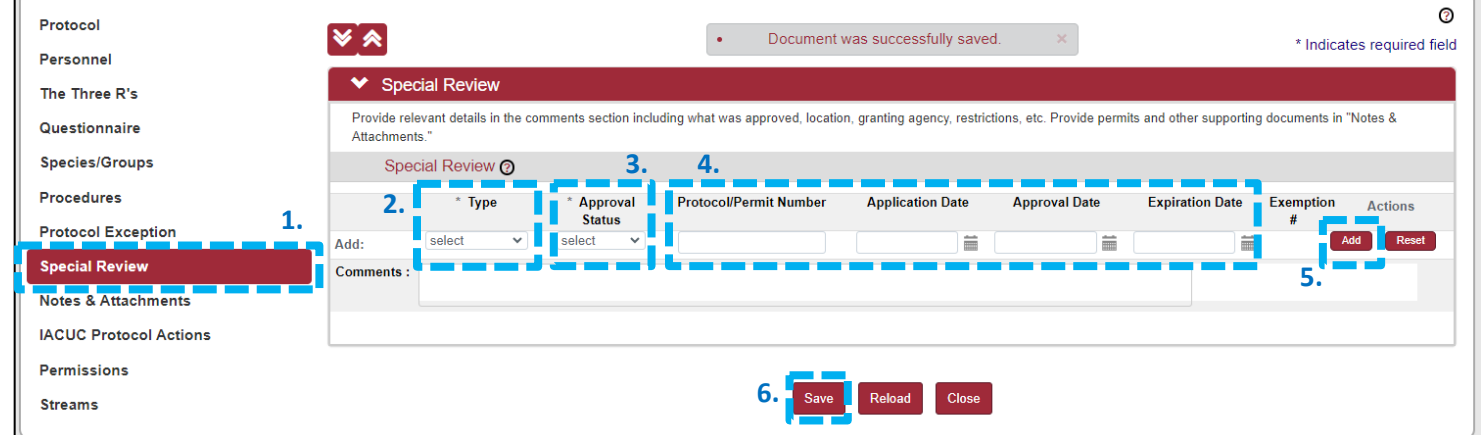

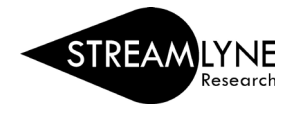

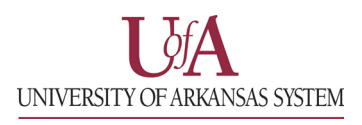

## IACUC: UPDATING THE SPECIAL REVIEW TAB (LINKING IACUC PROTOCOLS)

Linking an IACUC protocol on the special review tab can connect directly to the document in Streamlyne allowing for the status to update in real time as the linked protocol moves through the approval process.

After selecting the 'UAF | Animal Care & Use (IACUC)" option for the **Type** section, the **Protocol/Permit Number** field will become a search like in the image below. Click the mangnifying glass to search for the protocol that you want to link. This search functions exactly the same as a standard protocol search **[\(Protocol](https://uark.box.com/s/nzh97x6i4ifdz9hiqtws82ogah5dxy4h)  [Search Help Document\).](https://uark.box.com/s/nzh97x6i4ifdz9hiqtws82ogah5dxy4h)** If you have the protocol number, you can also type it into the **Protocol/Permit Number** field and press the **Tab** key on your keyboard to pull the protocol in.

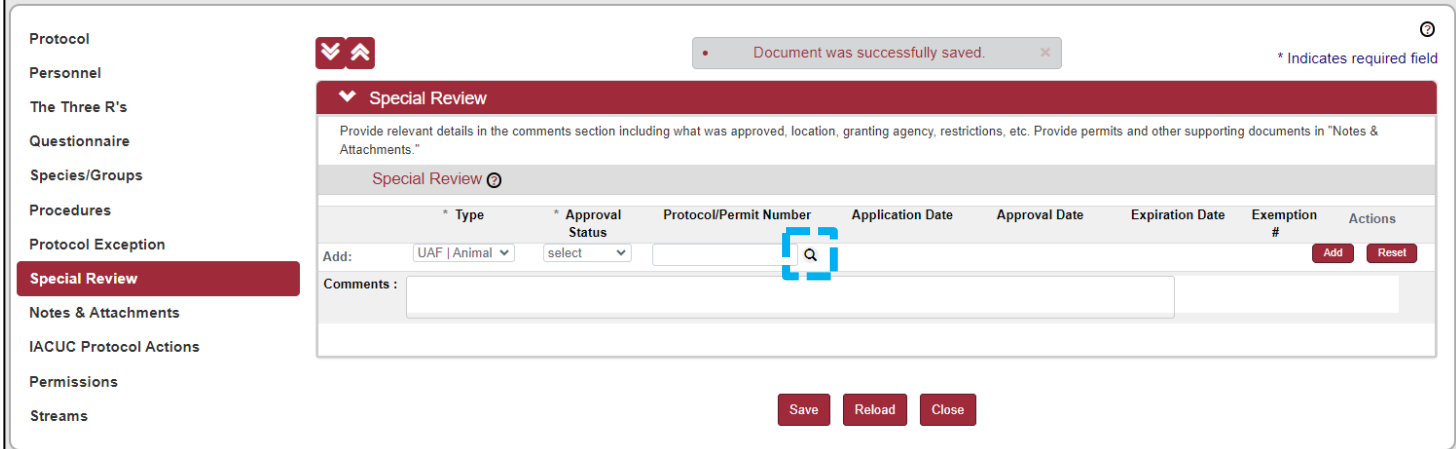

Once you have the protocol number entered, the Approval Status field should update automatically to reflect the current status of the linked protocol.

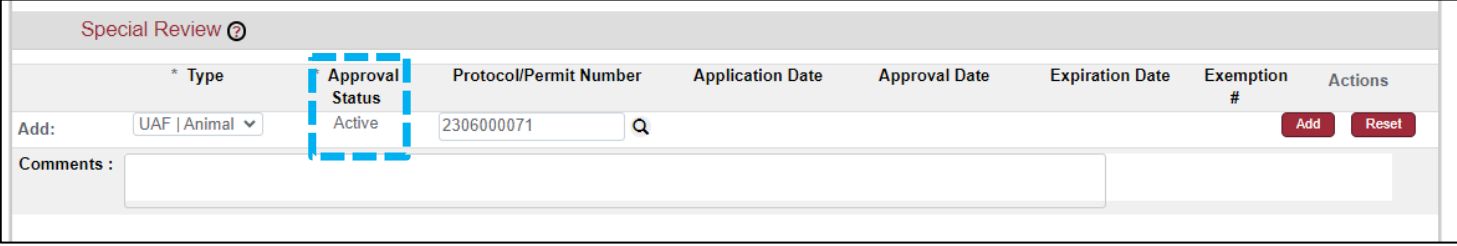

Add any relevant comments in the **Comments** box, and click the  $\Box$  Add button on the far right of the row to add the link. Click the **Save** button at the bottom of the page to save your work.